# LCCU-21 USB Connection Instructions

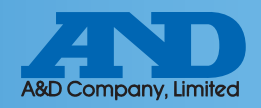

# **❶ Connecting LCCU-21 to PC by USB cable**

#### **Device Installation**

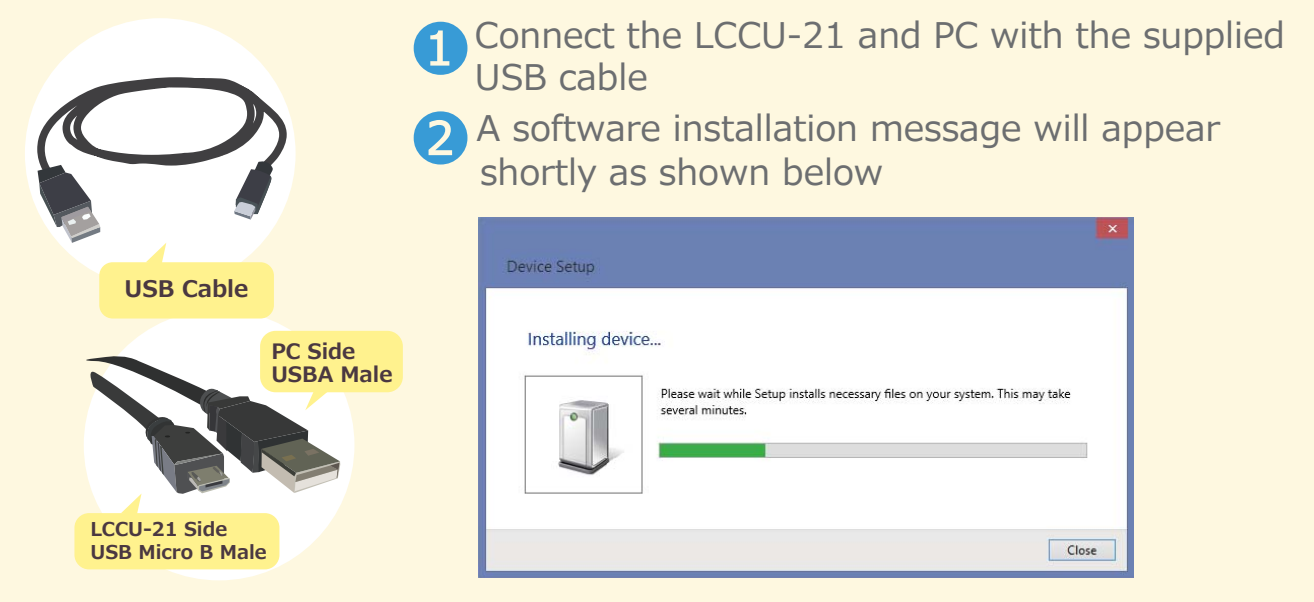

### **What to do if the COM Port is not known**

①Open the control panel window and click device manager ②Expand the COM LPT Port option to

reveal USB Serial Port (COM). The number after COM is the port number

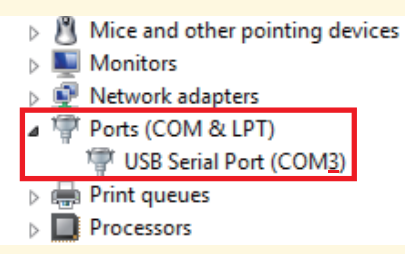

## **What to do if drivers were not installed automatically**

①Access the following link http://www.ftdichip.com/FTDrivers.htm ②Press click here

#### $\triangleright$  Drivers

PLEASE NOTE - When updating drivers, refer to the following document: AN 107 - Advanced Driver Options

New drivers are now available to support the FT4222H - for D2XX drivers please click here.

③Select setup executable and download

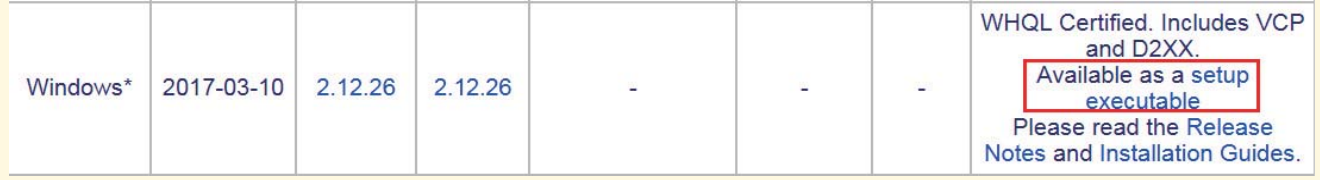

④After downloading CDM v2.12.26 WHQL Certified.exe click the file and install

Note: When CDM v2.12.26 WHQL Certified.exe is updated the version number, 2.12.26, will change